# Early-age Hygro-Thermal Cracking of a Concrete Dam

| For LUSAS version:                                                        | 18.0             |
|---------------------------------------------------------------------------|------------------|
| For software product(s):                                                  | Any Plus version |
| With product option(s): Nonlinear, Dynamic, Heat of Hydration, Fast Solve |                  |

# **Description**

A small concrete dam has a height of 6m; a width at the base of 3m and a width at the top of 2m. It has a length of 20m along its vertical face which spans an arc of 30° between two rock faces. It is to be constructed in three stages, each 2m high, and with 10 days between stages.

For the purposes of this example the dam is assumed to be symmetrical about its vertical axis to reduce the computation time. In doing so, it is accepted that, if calculated, any crack pattern may not be symmetrical.

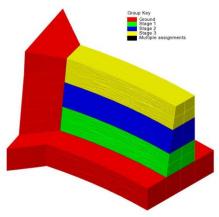

Ground beneath and to the side of the dam is modelled to account for temperature dissipation through it and to better model the restraints to the thermal expansion that will decrease as the ground is heated.

Units used are N, m, kg, s, C throughout.

#### **Objectives**

The required output from the analysis consists of:

☐ Temperature and water saturation in the dam during construction.
☐ Prediction of cracking and crack widths.
☐ Change of curing conditions to reduce cracking.

Steps involved
☐ Step 1: Modelling the staged construction process to obtain early-age hygro-thermal cracking and structural results
☐ Step 2: Crack width reduction by improving curing conditions
☐ Step 3: Crack width reduction by pre-cooling the concrete.

Note that solving a hygro-thermal analysis at each stage will take an appreciable time.

#### **Keywords**

3D, Dam, Concrete, Coupled, Early-age, Hygro-Thermal, Staged Construction, Activate, Deactivate, Heat of hydration, Semi-coupled analysis, Crack widths

#### **Associated Files**

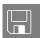

- □ **concrete\_dam\_3D\_geometric\_modelling.mdl** contains the basic model geometry. The example will use this model as a starting point.
- □ concrete\_dam\_3D\_modelling.vbs carries out the complete modelling.

# Hygro-Thermal / Structural Analysis

Concrete is generally unique among structural materials in that it interacts with its environment undergoing unavoidable physical and chemical volume changes. Concrete exhibits certain characteristics such as ageing, creep and shrinkage, which are collectively known as time dependent deformations; these are dealt with in other examples in this manual. See the example 'Staged Construction of a Concrete Tower with Creep' if age and creep is of interest to you.

The early-age hygro-thermal analysis considers the process of hydration. It is an exothermic chemical reaction that releases large amounts of heat. During the curing process the water saturation in concrete decreases due to self–desiccation (water becomes chemically bounded in the hydration products) and drying from exposure to the environment. The decrease of the internal water saturation causes shrinkage which may potentially cause the concrete to crack.

The semi-coupled structural analysis uses the temperature, water saturation and degree of hydration results from the hygro-thermal analysis to compute the evolution of the material properties with curing and the thermal and shrinkage strains. The resulting stresses can cause cracking. A specialised LUSAS concrete material model is used to model the crack distribution and compute the crack widths.

# Model supplied / meshing considerations

#### **Model creation**

The half dam model supplied for this example was created by initially defining a 2D section through the dam in the XZ plane. The 3D half-model was created by sweeping the 2D surfaces through a rotation of 15° about the Z axis to create volumes representing the dam wall.

#### **Line directions**

To model the thermal and hygro gradients at each construction stage the directions of the lines defining each surface all point to the corners of the staged construction cross sections and the line mesh assigned to these

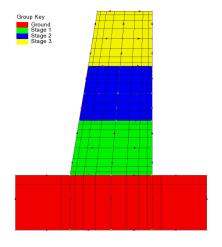

lines are graded to give smaller elements to these regions.

#### Line mesh

- ☐ A line mesh of 4 elements with a spacing ratio of first to last element of 3 is assigned to all lines of the surfaces representing the concrete.
- ☐ A line mesh of 2 elements with a spacing ration of first to last element of 5 is assigned to the lines defining the surfaces representing the ground.

The resulting mesh arrangement as shown on the preceding image will be seen as soon as a volume mesh has been assigned to the model.

The spacing of the mesh in the vertical Z direction makes elements smaller towards the top surfaces which are exposed to several hygro-thermal loadings. If the elements are too big along Z (i.e. the direction of heat and moisture transfer) spurious oscillations could be computed. A simple rule is 'bigger elements require a bigger time step'. However, the length of the time step is predetermined by the timescale of the heat of hydration. Time steps in the range of 0.5 to 3 hours (depending also on the time variations of the boundary condition) are recommended for the first day of curing. If oscillations and obvious physically incorrect results are computed elements should be made smaller. Ultimately, as in all finite element solutions, a mesh sensitivity assessment should be carried out to arrive at an optimum mesh density and arrangement.

| After t | he 2D section was swept to create a 3D half-model:                                                                                                    |
|---------|----------------------------------------------------------------------------------------------------|
|         | A uniform line mesh of <b>25</b> divisions was assigned to the arc lines defining the curvature of the dam faces.                                                                                          |
|         | A sweep and rotation at 3° of the end surfaces and a subsequent enlargement of the end surfaces of the abutment created the ground at the abutment to provide a larger volume for the thermal dissipation. |

#### **Groups**

The use of Groups to identify particular elements of the model is recommended.

- ☐ Groups representing the side faces and tops of each construction stage are predefined in the supplied model. These allow for easy assignment of attributes, and for viewing results on a slice through the dam.
- ☐ Groups representing each construction stage are to be user-defined as part of working through this example.

#### **Concrete material models**

LUSAS nonlinear concrete material models 105 and 109 are based on the smeared crack concept. This imposes limitations on the size of the element based on material properties elastic modulus, tensile strength, and fracture energy – which should not exceed approximately  $0.35\pm0.05$ m. If it does, the actual value for the fracture energy is increased internally.

# **Step 1: Modelling the staged construction process**

# **Running LUSAS Modeller**

For details of how to run LUSAS Modeller see the heading *Running LUSAS Modeller* in the *Introduction to LUSAS Worked Examples* document

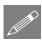

**Note.** This example is written assuming a new LUSAS Modeller session has been started. If continuing from an existing Modeller session select the menu command **File>New** to start a new model file. Modeller will prompt for any unsaved data and display the New Model dialog.

# Loading the model

| F | le   |  |
|---|------|--|
|   | Open |  |

To start this example, open the read-only file:

concrete\_dam\_3d\_geometric\_modelling.mdl that is located in the \<LUSAS
Installation Folder>\Examples\Modeller directory.

Depending upon your access rights it may be necessary to copy this file to another folder before it can be opened, and remove the read-only protection before it can be saved to the new folder. Once opened:

The basic dam geometry will be displayed.

File Save As...

- Save the file into a folder named \<LUSAS</li>
   Installation Folder>\Projects\dam
- Save the model into this new folder as Concrete\_Dam\_3D

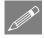

**Note.** Use the Undo button to correct any mistakes made since the last save was done.

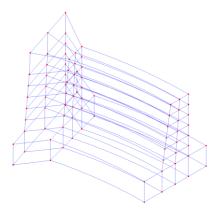

# **Defining and Assigning Mesh Attributes**

| Attributes | Mesh > | Volume...

- On the Volume Mesh dialog accept the default structural, hexahedral, linear element HX8. On the Hygro-thermal tab, the corresponding hygro-thermal element HHT8 will be automatically selected.
- Ensure a Regular mesh with an Automatic spacing is selected. Enter the dataset name as HTM Coupled Bricks and click OK.
- In the view window select the whole model and drag and drop the HTM Coupled Bricks mesh from the

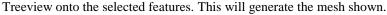

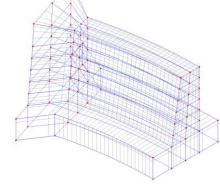

# **Defining Groups**

It is useful in a staged construction analysis to make use of the group facility in LUSAS. This allows parts of the model to be displayed in isolation according to the construction stage being modelled and simplifies the assignment of attributes and the viewing of results.

Rotate or view the model from a suitable angle and, by holding-down the V key to select only Volume features, box-select all the volumes representing the layer of ground beneath the dam. Then press the Shift + V keys to box-select the volume of the side wall and add it to the initial boxed selection.

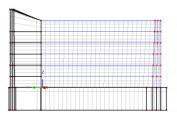

## Early-age Hygro-Thermal Cracking of a Concrete Dam

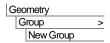

- Enter the group name as Ground and click OK to finish.
- Repeat the procedure, holding-down the V key to box-select only the volumes representing stage 1 (as shown), to create a group named Stage 1.
- Repeat again box-selecting the appropriate volumes to create a group called **Stage 2**

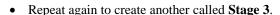

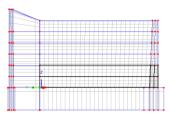

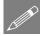

**Tip.** To see the contents of each group, in the Groups Treeview right-click on a group name and select **Select members.** 

# **Defining Material Properties**

In a coupled hygro-thermal analysis, both hygro-thermal and structural material properties must be defined.

## **Concrete (Hygro-thermal)**

Default values for all **hygro-thermal properties** are provided in the dialog.

- Change Cement type to **Type V** (a sulphate resistant concrete).
- Enter name Concrete Hygro-Thermal and click OK.

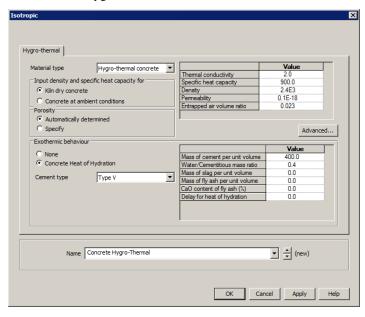

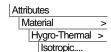

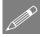

**Note.** Concrete heat of hydration loading is a type of internal heat generation. From the input parameters LUSAS automatically calculates the amount and rate of this internal heat generation based on formulae presented in published research by Schindler and Folliard. For more information see reference [S18] in the *LUSAS Theory Manual*. In addition to this LUSAS calculates the degree of hydration and the amount of water used during the hydration (self desiccation) which would be used in the structural analysis to compute the shrinkage strains.

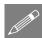

**Note.** Porosity is computed automatically taking into account the entrapped volume ratio, the mass of all cementitious material and the water/cementitious mass ratio.

## **Ground (Hygro-thermal)**

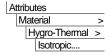

To model the porous ground (rock) the same material properties as concrete may be used.

- Select **None** for the Exothermic behaviour.
- Enter name **Ground Hygro-Thermal** and click **OK**.

#### **Concrete (Structural)**

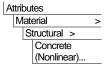

- Select a Transient smooth multi-crack concrete model is selected, and select (even if it is visible by default) the Creep model CEB-FIP 1990, and specify that shrinkage is Included.
- Enter a Young's modulus of **30E9** Pa, a Poisson's ratio of **0.2**, and a mass density of **2.4E3** kg/m<sup>3</sup>, and a Coefficient of thermal expansion of **10E-6**.
- Leave all other values as their default settings and enter the name Concrete Structural and click OK.

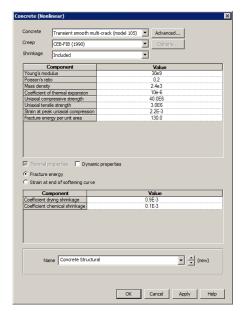

## **Ground (Structural)**

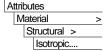

- Enter a Young's modulus of **40E9** Pa, a Poisson's ratio of **0.2**, and a mass density of **2.0E3** (kg/m<sup>3</sup>). Click the **Thermal expansion** check box and set a Coefficient of thermal expansion of **10E-6**.
- Enter name **Ground Structural** and click **OK**.

# **Assign the Material Properties**

The hygro-thermal and structural materials must be assigned to all elements.

- In the Groups layer right click on **Ground** and select **Invisible**.
- Press the **Ctrl** + **A** keys to select all the visible features.
- Drag and drop Concrete Hygro-Thermal material from the Treeview. Ensure Assign to volumes is selected for Analysis 1 (Hygro-Thermal) and click OK.
- With the features still selected, drag and drop Concrete Structural material from the Treeview. Ensure Assign to volumes is selected for Analysis 1 (Structural) and click OK.
- In the Groups along layer right click on Ground and select Set as Only Visible.
- Press the Ctrl + A keys to select all the visible features.
- Drag and drop **Ground Hygro-Thermal** material from the Assign to volumes is selected for **Analysis 1** (**Hygro-Thermal**) and click **OK**.

- With the features still selected, drag and drop Ground Structural material from the
   Treeview. Ensure Assign to volumes is selected for Analysis 1 (Structural) and click OK.
- In the view window right-click and select **All visible** to re-display the hidden features

#### **Initial conditions**

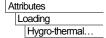

- Ensure **Initial conditions** is selected and click **Next**. Set the temperature to be **20** (°C). Ensure the **Cured concrete** option is selected and enter the concrete relative humidity as **0.9**. Enter the name **Initial conditions Ground**. Click **Apply**.
- Then <u>deselect</u> the Cured concrete option. Enter the name Initial conditions Concrete. Click Finish.

## **Thermal Loading**

Concrete will cool and dry when in contact with the air, which can be modelled by defining environmental conditions. For accurate modelling of the thermal exchange with the ground, the latter has to be discretised explicitly. For simplicity, the effect of the ground will also be modelled by specifying environmental conditions.

## **Environmental condition for surfaces exposed to air**

Loading
Hygro-thermal...

Select Environmental Conditions and click Next.

Enter the following data:

- Environmental temperature: **20.0** (°C)
- Convection heat transfer coefficient **10.0** (J/s·m<sup>2</sup>·°C)
- Radiation heat transfer coefficient **0.0** (or leave blank)
- Relative humidity: **0.8**
- Vapour mass transfer coefficient: -1.0

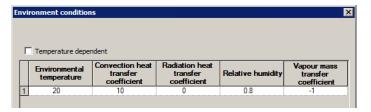

 Enter the attribute name as ENVT – Air and click Apply to allow another loading to be defined.

#### **Environmental condition for formwork surfaces**

Change the following parameters to the values shown:

- Convection heat transfer coefficient: **7.0** (J/s·m<sup>2</sup>·°C)
- Vapour mass transfer coefficient: 0.0
- Enter the attribute name to **ENVT Formwork** and click **Finish.**

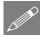

Attributes

Loading

Hygro-Thermal...

**Note.** A negative vapour mass transfer coefficient will invoke its computation based on the Chilton-Colburn analogy. A zero vapour mass transfer coefficient implies a perfectly isolated hygro boundary and the given value of relative humidity is of no importance. If necessary see the relevant online help topics for more details.

## **Prescribed temperature**

• Select **Prescribed** and click **Next**. Set Temperature **Fixed** and enter **20** °C. Leave the Concrete relative humidity set to **Free**. Enter a name of **Prescribed T=20** and click **Finish**.

Loading will be assigned when the appropriate loadcases have been defined later in the example.

# **Modelling Staged Construction**

To correctly model the staged construction of the dam, volumes (and hence elements) in the model must only be included in the analysis after they have been constructed. Similarly, loading attributes (such as surface heat transfer) will need to be applied only for a certain portion of the analysis to reflect the construction stage being considered. In general, model attributes are assigned and changed using Loadcases. Loading attributes can either be applied for each loadcase if they remain constant during the loadcase (note that when such a loadcase finishes its loads are 'forgotten') or via load curves if the loads vary in time.

A hygro-thermal transient analysis may simulate concrete behaviour over a period of several hours or even years. For an analysis covering a long period, varying the time step would be required. For example, during the hydration process a time step of about 1 hour would be needed, but for a creep analysis a time step of several days would be required. The magnitude of the transient time step can be changed if a new loadcase is defined.

# **Creating Activation and Deactivation datasets**

Modelling of staged construction processes that require activation and deactivation of elements is carried out in LUSAS using the Activate and Deactivate facility.

Choose the Activate option and click Next.

Attributes

Activate and Deactivate...

- Enter the attribute name as **Activate** and click **Apply**. Then click **Back** so the dialog can be reused to define the deactivate attribute.
- Choose the **Deactivate** option and click **Next.**
- Enter the attribute name as **Deactivate**, select **Percentage to redistribute** and leave the value as **100**%, then select **Finish**.

## **Defining Loadcase Properties**

In the Treeview two analysis entries can be seen: Analysis 1 (Hygro-Thermal) and Analysis 1 (Structural). These are created automatically as a result of selecting a Coupled Hygro-thermal / Structural user interface option at the beginning of the example.

Loadcases need to be created for each construction stage to be modelled – for both the structural loadings and for the thermal loadings.

# **Defining Hygro-thermal Loadcases**

At least three load cases are needed to cover the duration of the three construction stages, which each last for 10 days. An initial time step of 0.05 days can be used at the start of each construction stage when the poured concrete generates heat of hydration then, as the analysis progresses, larger time steps of 0.1, 0.2 and 0.5 can be used to capture the behaviour for the remaining duration of each stage.

For this example four time steps of a stated duration will be used for each stage, and for these the total number of the expected time steps per stage would be 39. This does not include the initial one at 'Time Step 0', which approximates the initial conditions before the analysis starts. So the total number of time steps that will be solved is 117.

The magnitude of the time step and the total response time for all stages is stated in the following Table. Note all values are specified in days.

| Time interval<br>from start of each<br>stage | Initial time<br>step | Total<br>response time<br>for stage 1 | Total response time for stage 2 | Total response time for stage 3 | Number of<br>time steps for<br>each stage |
|----------------------------------------------|----------------------|---------------------------------------|---------------------------------|---------------------------------|-------------------------------------------|
| 0 to 0.5                                     | 0.05                 | 0.5                                   | 10.5                            | 20.5                            | 10                                        |
| 0.5 to 1.0                                   | 0.1                  | 1.0                                   | 11.0                            | 21.0                            | 5                                         |
| 1.0 to 3.0                                   | 0.2                  | 3.0                                   | 13.0                            | 23.0                            | 10                                        |
| 3.0 to 10.0                                  | 0.5                  | 10.0                                  | 20.0                            | 30.0                            | 14                                        |

Time step and response times for Stages 1, 2 and 3

#### Stage 1 loadcases

- In the Treeview, in Analysis 1 (Hygro-Thermal), right-click on **Loadcase 1** and rename it to **Hygro Stage 1a**
- Select **Hygro Stage 1a** using the right-hand mouse button and from the **Controls** menu select the **Nonlinear and Transient** option.
- Enter the Initial time step as **0.05**, Total response time as **0.5**. Leave Max time steps or increments to **0** (default, i.e. ignore it)
- Click **OK** to return to the Modeller window.

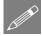

**Note.** An alternative would be to define a Total response time of **0** and set the Max time steps or increments to **10**. A difference between the two would arise if there are convergence difficulties and a step reduction is used. If the number of increments is specified (as done in this example) this number will be carried out regardless of what the actual response time is.

- In the Treeview right click on Hygro Stage 1a and select Copy. Right click on Hygro Stage 1a and select Paste. Rename the new loadcase to Hygro Stage 1b.
- Repeat the paste on top of the previously created loadcase each time and rename the new loadcases to create **Hygro Stage 1c** and **Hygro Stage 1d**
- In the Treeview double click on the **Nonlinear and Transient** option for each of these 3 new loadcases and set the **Initial time step** and **Total response time** for each as shown in the previous table.

## Stage 2 loadcases

- In the Treeview select Hygro Stage 1a and add Hygro Stage 1b, Hygro Stage 1c, and Hygro Stage 1d to the selection. Right click on Hygro Stage 1d and select Copy.
- Click in a blank area in the treeview, then right click on **Hygro Stage 1d** and select **Paste.**
- Rename the four new loadcases to create **Hygro Stage 2a**, **Hygro Stage 2b**, **Hygro Stage 2d**.
- Double click on the **Nonlinear and Transient** option for each of these 3 new loadcases. Leave the 'Initial time step' unchanged but set the **Total response time** for each as shown in the previous table.

## Stage 3 loadcases

• In the Treeview select Hygro Stage 2a and add Hygro Stage 2b, Hygro Stage 2c, and Hygro Stage 2d to the selection. Right click on Hygro Stage 2d and select Copy.

- Click in a blank area in the treeview, then right click on Hygro Stage 2d and select Paste.
- Rename the four new loadcases to create Hygro Stage 3a, Hygro Stage 3b, Hygro Stage 3c, and Hygro Stage 3d.
- Double click on the **Nonlinear and Transient** option for each of these 3 new loadcases. Leave the 'Initial time step' unchanged but set the **Total response time** for each as shown in the previous table.

# **Assigning Activation and Deactivation attributes**

## **Construction Stage 1**

The elements not required for the first construction stage must be deactivated.

- In the treeview click on **Stage 2**, and add **Stage 3** to the selection, then right-click and choose **Select members**.
- From the Treeview drag and drop the deactivation attribute **Deactivate** onto the selected features. On the assignment dialog choose Analysis: **Analysis 1(Hygro-thermal)** and Loadcase: **Hygro Stage 1a**, and click **OK**.
- Click in the view window to deselect members

## **Construction Stage 2**

The elements required for **Stage 2** must be activated.

- In the Groups treeview right-click on **Stage 2** and choose **Select members**.
- From the Treeview drag and drop the activation attribute Activate onto the selected features. On the assignment dialog choose Analysis: Analysis 1(Hygro-thermal) and Loadcase: Hygro Stage 2a, and click OK.

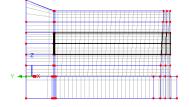

Click in the view window to deselect members

#### **Construction Stage 3**

- In the Groups treeview right-click on **Stage 3** and choose **Select members**.
- From the Treeview drag and drop the activation attribute Activate onto the selected features. On the assignment dialog choose Analysis: Analysis 1(Hygro-thermal) and Loadcase: Hygro Stage 3a, and click OK.

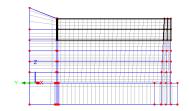

• Click in the view window to deselect members

## **Defining structural loadcases**

The structural loadcases can be created by copying and pasting the Hygro-thermal loadcases that are already defined, into the Structural analysis section within the Treeview, beneath the existing loadcase entry, and the removing that default entry.

- In the Treeview select Hygro Stage 1a and then individually add all loadcases from Hygro Stage 1b to Hygro Stage 3d to the selection. Right click on Hygro Stage 3d and select Copy.
- Click in a blank area in the treeview, then right click on **Loadcase 2** and select **Paste** to paste the copied loadcases beneath it.

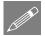

**Note.** The Deactivation and Activation hygro-thermal assignments will also be copied to the structural loadcases.

The initial Structural Stage 1 loadcase is no longer required:

• Right-click on the **Loadcase 2** loadcase select **Delete** 

The twelve newly pasted loadcases now need to be renamed:

• Rename the loadcases in Analysis 1 (Structural) by replacing the word 'Hygro' with the word 'Structural' (and also removing the word (Copy) so that the names will now range from Structural Stage 1a to Structural Stage 3d.

The time step values (as previously set in the Nonlinear and Transient options for Thermal loadcases) can be left as they are for these structural loadcases, but for each loadcase the Time domain setting must be set to be 'Viscous', as follows:

- In the Treeview, double click on the Nonlinear & Transient object for loadcase Structural Stage 1a, and in the time domain panel select Viscous.
- Repeat the above to set the time domain to Viscous for all the other structural loadcases.

## **Structural Supports**

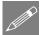

**Note.** The interaction between the dam and the ground is modelled explicitly. Fully fixed boundary conditions are needed to 'fix' the ground.

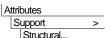

- Set translations Y to Fixed. Enter name Symmetry and click Apply.
- Set all the translation in X, Y and Z to be Fixed. Enter name Fixed and click OK.

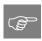

**Tip.** In the next steps, hold-down the **Shift** +  $\mathbf{S}$  **k**eys and box-select the surfaces required.

#### **Assign symmetry support**

- View the model along the X-axis and select the surfaces at the plane of symmetry
- Then, from the Treeview, drag and drop the support Symmetry, Y=0 onto the selected features, and click OK to assign.

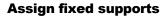

- Rotate or view the model from a suitable angle and, by holding-down the S key to select only Surface features, select the surfaces that define extent of the ground beneath the dam and behind the side wall.
- Then, from the A Treeview, drag and drop the support **Fixed** onto the selected features.

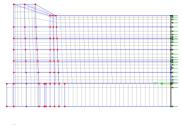

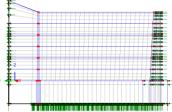

# Assigning Hygro-thermal initial conditions to each stage

- In the treeview right-click on group Ground, and choose Select members.
- From the Treeview drag and drop Initial conditions Ground to loadcase
   Hygro Stage 1a. Click OK. Click in the view window to deselect members.
- In the treeview right-click on group Stage 1 and choose Select members.

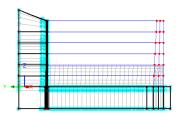

- From the Treeview, drag and drop Initial conditions Concrete to loadcase
   Hygro Stage 1a. Click OK.
- Click in the view window to deselect members.
- In the treeview right-click on group **Stage 2** and choose **Select members**.
- From the Treeview, drag and drop Initial conditions Concrete to loadcase
   Hygro Stage 2a. Click OK.
- Click in the view window to deselect members.
- In the treeview right-click on group **Stage 3** and choose **Select members**.
- From the Treeview, drag and drop Initial conditions Concrete to loadcase Hygro Stage 3a. Click OK.
- Click in the view window to deselect members.

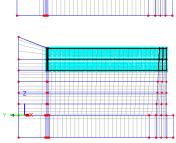

# **Assigning hygro-thermal loads**

To assign hygro-thermal thermal loads regions of the model need to be selected to allow the appropriate loading to be assigned. This can be done either by selecting features that have assigned other attributes, or by using groups.

# **Ground Temperature**

View the model in an isometric view

With the loadcase 'Hygro Stage 3a' still active:

- In the Treeview, right-click on **Ground**, and select **Set as Only Visible**.
- In the Treeview, in the Supports folder, right-click on Fixed and choose Select Assignments. Choose All Assignments and click OK.
- From the Treeview, drag and drop the hygrothermal load Prescribed T=20 onto the selected features. On the assignment dialog ensure Assign to surfaces is selected for Analysis 1

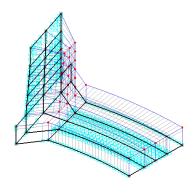

(Hygro-thermal), then select the option All loadcases and click OK.

Click in the view window to deselect members.

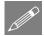

**Note.** To see the assigned prescribed loading in isolation it may be necessary to visit the Treeview and deselect 'Visualise assignments' for other loadings that were assigned and that are visible for this active loadcase, and select 'Visualise assignments' for this loading. This applies to the following assignments also.

#### **Environmental load assignments for each construction stage**

When a construction stage is activated its side surfaces will be covered by formwork for the duration of the stage, and its top will be exposed to the air. When the next construction stage begins the formwork from the previous stage will be removed and the side surfaces of the stage just cast will be exposed to air. This is modelled as follows:

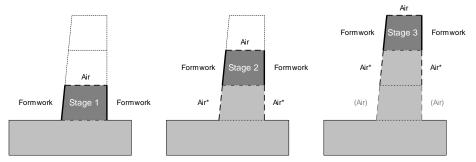

<sup>\*</sup> Environmental air loading conditions for surfaces previously covered by formwork are assigned in the previous stage and are stated to apply until the end of the analysis.

# Stage 1 – side walls

- In the Treeview right-click on **Stage 1**, and click **Visible.**
- In the Treeview, right-click on Concrete Side Faces Stage 1 and choose Select Assignments.
- In the Treeview ensure that loadcase Hygro Stage 1a is active.
- From the Treeview, drag and drop hygrothermal load ENVT Formwork onto the selected features. On the dialog presented, glick the More button and specify the load

click the **More...** button and specify the loading applies for a range of loadcases from **Hygro Stage 1a** until (and including) a specified loadcase of **Hygro Stage 1d**. Click **OK**.

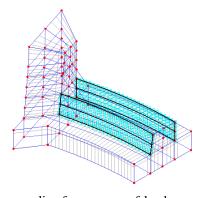

- Then, from the Treeview, drag and drop hygro-thermal load ENVT Air onto the same features. On the dialog, specify the loading applies for a range of loadcases from Hygro Stage 2a to Until end of analysis. Click OK.
- Click in the view window to deselect members.

#### Stage 1 - top face

- In the Treeview, right-click on Concrete
  Top Face Stage 1 and choose Select
  Members.
- From the Treeview, drag and drop hygrothermal load ENVT Air onto the selected features. On the dialog presented, specify the loading applies for a range of loadcases from Hygro Stage 1a until (and including) a specified loadcase of Hygro Stage 1d. Click OK.
- Click in the view window to deselect members.

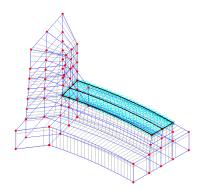

## Stage 2 - side walls

- In the Treeview right-click on **Stage 2**, and click **Visible.**
- In the Treeview, right-click on Concrete Side Faces Stage 2 and choose Select Members.
- In the Treeview set active the loadcase Hygro Stage 2a
- From the Treeview, drag and drop hygrothermal load ENVT Formwork onto the selected features. On the dialog presented, click the More... button and specify the loading and specify the loading and specify the
  - click the **More...** button and specify the loading applies for a range of loadcases from **Hygro Stage 2a** until (and including) a specified loadcase of **Hygro Stage 2d**. Click **OK**.
- Then, from the Treeview, drag and drop hygro-thermal load ENVT Air onto the same features. On the dialog, specify the loading applies for a range of loadcases from Hygro Stage 3a to Until end of analysis. Click OK.
- Click in the view window to deselect members.

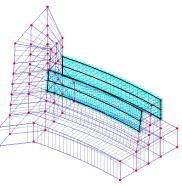

#### Stage 2 - top face

- In the Treeview, right-click on Concrete
   Top Face Stage 2 and choose Select
   members.
- From the Treeview, drag and drop hygrothermal load ENVT Air onto the selected features. On the dialog presented, specify the loading applies for a range of loadcases from Hygro Stage 2a until (and including) a specified loadcase of Hygro Stage 2d. Click OK.

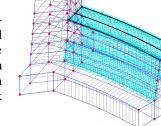

• Click in the view window to deselect members.

#### Stage 3 - side walls

- In the Treeview right-click on **Stage 3**, and click **Visible.**
- In the Treeview, right-click on Concrete Side Faces Stage 3 and choose Select Members.
- In the Treeview set active the loadcase **Hygro Stage 3a**
- From the Treeview, drag and drop hygrothermal load ENVT Formwork onto the selected features. On the dialog presented,

click the **More...** button and specify the loading applies for a range of loadcases from **Hygro Stage 3a** until (and including) a specified loadcase of **Hygro Stage 3d**. Click **OK**.

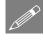

**Note.** No 'ENVT – Air' loading is assigned to the concrete side faces for stage 3 since this example does not consider any effects after the formwork for this stage has been removed.

• Click in the view window to deselect members.

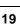

### Stage 3 - top face

- In the Treeview, right-click on Concrete
  Top Face Stage 3 and choose Select
  Members.
- From the Treeview, drag and drop hygrothermal load ENVT Air onto the selected features. On the dialog presented, specify the loading applies for a range of loadcases from Hygro Stage 3a until (and including) a specified loadcase of Hygro Stage 3d. Click OK.

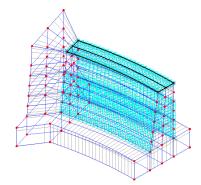

• Click in the view window to deselect members.

#### Recap of hygro-thermal load assignments made

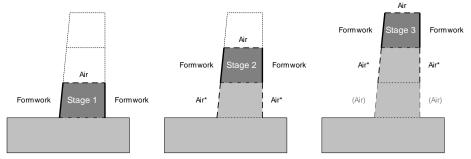

<sup>\*</sup> Environmental air loading conditions for surfaces previously covered by formwork are assigned in the previous stage and are stated to apply until the end of the analysis.

| Group<br>to be<br>Set as<br>Only<br>Visible | Select<br>Assignments for<br>Members of this<br>Group | Loading to be<br>assigned to<br>selected group | Loading<br>applies from<br>loadcase | Loading applies<br>until (and<br>including)<br>loadcase |
|---------------------------------------------|-------------------------------------------------------|------------------------------------------------|-------------------------------------|---------------------------------------------------------|
| Stage 1                                     | Concrete Side<br>Faces Stage 1                        | ENVT - Formwork                                | Hygro Stage 1a                      | Hygro Stage 1d                                          |
| Stage 1                                     | Concrete Side<br>Faces Stage 1                        | ENVT - Air                                     | Hygro Stage 2a                      | Until end of analysis                                   |
| Stage 1                                     | Concrete Top<br>Face Stage 1                          | ENVT - Air                                     | Hygro Stage 1a                      | Hygro Stage 1d                                          |
| Stage 2                                     | Concrete Side<br>Faces Stage 2                        | ENVT - Formwork                                | Hygro Stage 2a                      | Hygro Stage 2d                                          |

| Group<br>to be<br>Set as<br>Only<br>Visible | Select<br>Assignments for<br>Members of this<br>Group | Loading to be<br>assigned to<br>selected group | Loading<br>applies from<br>loadcase | Loading applies<br>until (and<br>including)<br>loadcase |
|---------------------------------------------|-------------------------------------------------------|------------------------------------------------|-------------------------------------|---------------------------------------------------------|
| Stage 2                                     | Concrete Side<br>Faces Stage 2                        | ENVT - Air                                     | Hygro Stage 3a                      | Until end of analysis                                   |
| Stage 2                                     | Concrete Top<br>Face Stage 2                          | ENVT - Air                                     | Hygro Stage 2a                      | Hygro Stage 2d                                          |
| Stage 3                                     | Concrete Side<br>Faces Stage 3                        | ENVT - Formwork                                | Hygro Stage 3a                      | Hygro Stage 3d                                          |
| Stage 3                                     | Concrete Top<br>Face Stage 3                          | ENVT - Air                                     | Hygro Stage 3a                      | Until end of analysis                                   |

The model is now complete.

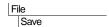

Save the model file.

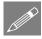

**Note.** The computed temperature and water saturation in the hygro-thermal analysis will introduce thermal and shrinkage strains into the structural analysis. If there were other structural loads they can be defined and applied to the required Structural Loadcase.

# **Checking the Attributes and Loadcase Treeviews**

In defining the staged construction modelling requirements for the dam the Attributes Treeview and the Treeview now contain all the information for an analysis to be carried out.

For a successful analysis your model should contain treeviews similar to those shown on the following page. Right-clicking on attribute and loadcase data allows any defined values to be checked. If your model has potential errors in your Attribute data, or in your Loadcase assignments, a file is provided to enable you to re-create the model from scratch and run the analysis successfully.

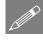

**Note.** The thermal and structural loadcases are always tabulated and solved in  $\square$  Treeview order from top to bottom.

## **Attributes treeview**

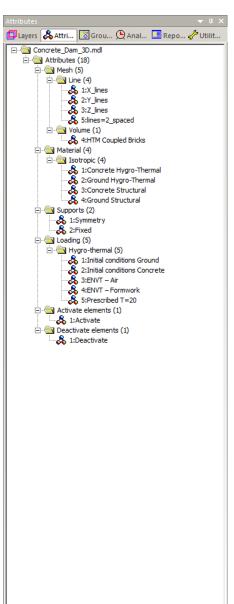

## **Analyses treeview**

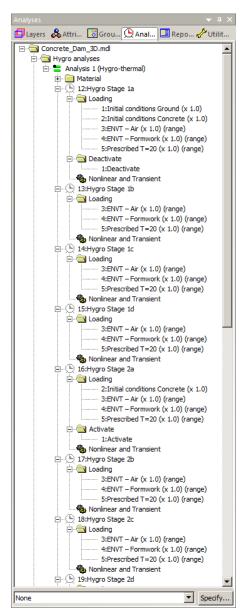

## **Running the Analysis**

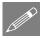

**Note.** Hygro-thermal / structural coupled analysis is computationally intensive, so the use of the **Fast Solver** option and the **Fast Parallel Direct Solver** is recommended for this example. Solver options can be accessed via the **Model Properties** control object in the Analyses Treeview.

With the model loaded:

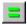

Open the **Solve Now** dialog.

 Ensure that the Hygro-Thermal and Structural analyses are selected, and press OK to run the analysis.

A LUSAS Datafile will be created from the model information. The LUSAS Solver uses this datafile to perform the analysis.

#### **Solution times**

By its very nature a hygro-thermal / structural coupled analysis is computationally expensive. The time required to solve these types of models is directly related to the number of elements present, the number of time steps to be solved, and the Solver that is used. For this example, and for each analysis, 117 time steps need to be solved. The Hygro-thermal analysis is solved first, followed by the Structural analysis. An estimate of the time required to solve the model can be obtained by watching the Solver output window.

# If the analysis is successful...

Analysis loadcase results are added to the 🖰 Treeview.

In addition, four files will be created in the Associated Model Data directory where the model file resides:

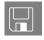

| Ш | Concrete_Dam_3D~Analysis 1 (Hygro-thermal).out                                    |  |  |  |  |
|---|-----------------------------------------------------------------------------------|--|--|--|--|
|   | this output file contains details of model data, assigned attributes and selected |  |  |  |  |
|   | statistics of the thermal analysis.                                               |  |  |  |  |

- ☐ Concrete\_Dam\_3D~Analysis 1 (Structural).out
  this output file contains details of model data, assigned attributes and selected
  statistics of the structural analysis.
- □ Concrete\_Dam\_3D~Analysis 1 (Hygro-thermal).mys this is the LUSAS results file from the thermal analysis which is loaded automatically into the □ Treeview to allow results to be viewed.
- □ Concrete\_Dam\_3D~Analysis 1 (Structural).mys
  this is the LUSAS results file from the structural analysis which is loaded automatically into the □ Treeview to allow results to be viewed.

## If the analysis fails...

If the analysis fails, information relating to the nature of the error encountered is written to a output files in addition to the text output window. Any errors listed in the text output window should be corrected in LUSAS Modeller before saving the model and re-running the analysis.

# **Rebuilding a Model**

If it proves impossible for you to correct the errors reported the following file is provided to enable you to re-create the model from scratch and run an analysis successfully:

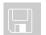

□ **concrete\_dam\_3D\_modelling.vbs** carries out the entire modelling of the example ready for an initial solve to be undertaken.

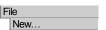

Start a new model file. If an existing model is open, Modeller will prompt for unsaved data to be saved before opening the new file.

- Enter the file name as Concrete Dam 3D
- Select units of N,m,kg,s,C
- Ensure the Coupled user interface is selected and click the OK button

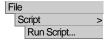

 To recreate the model, select the file concrete\_dam\_3D\_modelling.vbs located in the \<LUSAS Installation Folder>\Examples\Modeller directory.

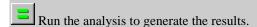

# Viewing the Results

Analysis results for each time step are present in the Treeview. The time step result for the last thermal loadcase to be solved is set active by default.

Temperature contours throughout the dam are to be investigated for each stage of the construction process. Animations of the change in temperature and of the stress in the dam will be created.

## **Hygro-Thermal Results**

To illustrate the variation of temperature and water saturation throughout the model contour plots will be drawn for the final time step of each construction stage. To view the temperature in the longitudinal middle sections of the dam one half of the model will be made visible.

- In the Treeview, right-click on Half\_Dam\_Upstream and choose Set as Only Visible.
- In the Treeview turn-off the display of the **Geometry** layer
- In the Treeview, right-click on the last results loadcase for **Hygro Stage 1d**, for which **Time = 10.000** and choose **Set Active**
- With no features selected click the right-hand mouse button in a blank part of the Graphics window and select **Contours...**
- Ensure that Entity **Temperature** and Component **Temp** are selected. Click **OK**.

A plot showing the temperature distribution at the end of **Stage 1d** will be displayed.

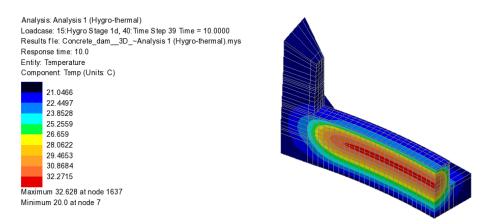

• In the Treeview double-click on the Contours layer. Select 'Entity' Hygrothermal results and 'Component' Hr (relative humidity). Click OK.

A plot showing the water saturation distribution at the end of Stage 1 will be displayed.

## Early-age Hygro-Thermal Cracking of a Concrete Dam

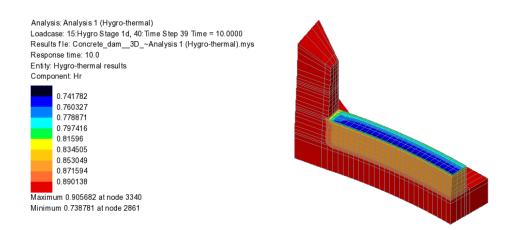

In a similar way, the results for any time step can be displayed. Two examples follow:

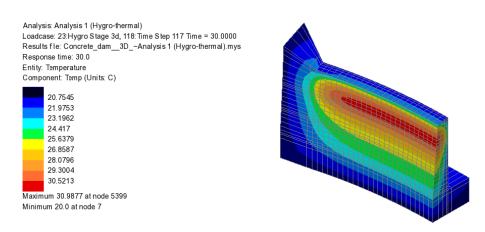

Temperature distribution at the end of Stage 3d.

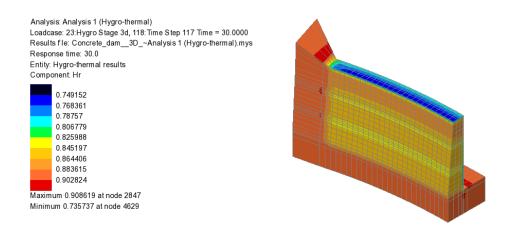

Hygro-thermal results of water saturation distribution at the end of Stage 3d.

## **Animating Thermal Results**

By setting a Time Step active for the end of the construction stage under consideration (as done for the previous contour plots) an estimate of the maximum and minimum values required for the contour key can normally be obtained. However, when animating thermal results sometimes the maximum value obtained may occur for a time-step other than the last time-step in an analysis, as in this case. By animating a range of timesteps the maximum value of temperature reached in any part of the dam can be seen.

- In the Treeview double-click on the Contours layer.
- Ensure that Entity **Temperature** and Component **Temp** are selected.
- Select the Contour Range tab and ensure that the contour Interval contour is set to
   2.0. Set the Maximum and Minimum values to 45 and 20 respectively. Click OK

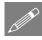

**Note.** The viewing parameters (e.g. the view angle and contour options) used in the animation are those that are currently specified in the window when the animation is loaded. It is therefore important to have an appropriate view visible in the Modeller window when running the animation wizard.

To create and save an animation of the temperature variation on selected surfaces of the dam throughout the whole analysis, complete the following procedure:

Tools

Animation Wizard...

Select the **Load history** radio button and click **Next** 

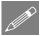

**Note.** In some analyses very time small increments required for solution convergence but are not required for animation purposes. It is possible to reduce the size of (and the time required produce) animation by using the 'Step' option.

• In the 'Available' panel click on the **Analysis 1** (**Hygrothermal**) entry, then, in the Step field, enter **2**.

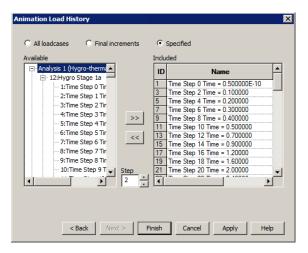

• Press the 'Add to' button, and click **Finish** 

The first and every second Time Step of each construction stage will be added to the 'Included' panel of the dialog.

Once LUSAS has processed the selected time step results a new window will show an animation of the variation of temperature with time.

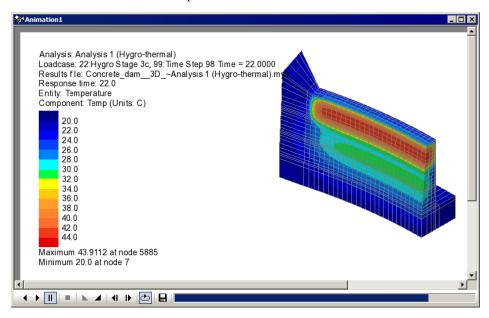

Animations may be saved in compressed AVI format for playback in other applications.

File Save As AVI...

- Save the animation and enter Concrete\_dam\_thermal.avi for the filename and press Save
- Close the Animation window.

## **Graphing of Results at Selected Nodes**

In analyses of this type it may also be useful to graph the changing temperature at a selected node (or nodes) as the construction progresses. This can be done by using the Graph Wizard.

- In the Treeview, ensure that the last results loadcase for Hygro Stage 3d for which Time = 30.000 is Set Active
- Turn-off the display of the contour layer.
- Click in an empty region of the view window and holding down the Shift + N keys, and on the surfaces on the axis of symmetry of the dam, select the node in the middle of each of the three construction stages.

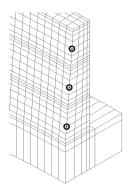

#### **Graphing temperature for selected locations and stages**

Utilities

Graph wizard...

• Select **Time history** and click **Next**.

To define the graph X axis details:

- Select **Named** entity data.
- In the Sample loadcases panel ensure Whole analysis and Analysis 1(Hygrothermal) is selected. Click Next to continue.
- Select **Response time** for the data to be plotted and click **Next.**

To define the graph Y axis details:

- Select Nodal entity data and click Next.
- Ensure Entity **Temperature**, Component **Temp**, and Extent **Selected nodes only** are selected. In the Selected nodes panel select **Multiple**. Click **Next**.
- Enter the title as **Temperature in the middle of each construction stage**
- Enter the X axis title as **Response time [Days]**
- Enter the Y axis as **Temperature** [C]
- For the Y scale choose **Manual** and enter min = 20 and max = 47 since the extent of the temperature variation is roughly known. Click **Finish**.

A graph showing the temperature time history at the selected nodes will be displayed.

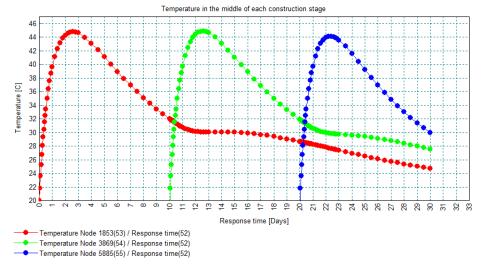

## **Graphing relative humidity for selected locations**

A graph of response time against relative humidity can be similarly obtained.

- Click in an empty region of the view window to clear the previous selections
- Select the node in the middle of Stage 1 (Node 1853) and holding down the **Shift** + **N** key, select the node in the middle of the top surface of Stage 1 (Node 2861).
- For **Time history**, **Named** results, for the **Whole analysis**, define the X axis to be **Response time**
- For **Nodal** results define the Y axis to be **Hygrothermal results** of Component **Hr.**
- Set the Extent to be **Selected nodes only**. In the Selected nodes panel select **Multiple**. Click **Next**.
- Enter the title as **Relative humidity**, stage 1, middle and top.
- Enter the X axis title as **Response time [Days].**
- Enter the Y axis as Relative humidity.
- For the Y scale choose **Automatic** and click **Finish** to create the graph.

Utilities
Graph wizard...

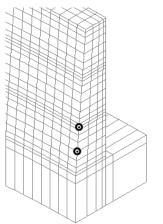

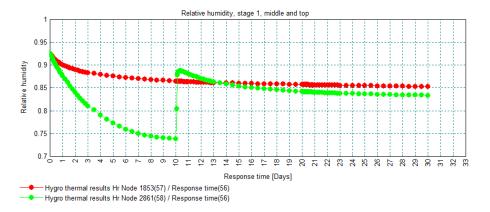

Drying out at the uncovered top surface of stage 1 is evident.

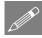

**Note.** The direction of the water vapour transport (i.e. from the environment to the concrete or vice versa) depends on the vapour content in the environmental air and the concrete pore air. The vapour content depends on the relative humidity and the temperature. Since concrete temperature is higher (due to the heat of hydration) water vapour transport from the concrete to the environment (i.e. drying out) can occur when concrete relative humidity is lower than the environmental one.

## **Structural Results**

Viewing and animating structural results is done in a similar manner to that described for thermal results, ensuring that only structural loadcase results time steps are set active or used in an animation.

In addition to the usual structural results the coupled hygro-thermal-structural analysis offers results for the evolution of the material properties during the curing process and the thermal, shrinkage and creep strains. It can also calculate the width of the cracks that could develop due to high thermal and shrinkage strains during curing or any service loads afterwards. The additional results can be found under the entity name **Concrete Results.** 

LUSAS assumes that at a given node a maximum of three mutually perpendicular crack planes can occur. The maximum crack width from these three crack planes is obtained by plotting results component CWmax.

- Right click in a blank part of the view window and select All Visible
- In the Treeview right-click on the last results loadcase for **Structural Stage 3d**, for which **Time = 30.000** and choose **Set Active**
- Double-click the contours layer in the Treeview. On the dialog, set the results entity to Concrete Results and component CWmax

• Select the **Contour Range** tab and set the Number of contours required to be **9** and deselect all other options. Click **OK**.

The location and width of the predicted cracks will be displayed.

A region of cracking adjacent to the abutment is noted, as well as in the face. The maximum crack width somewhere in the dam is reported to be in the order of **0.63** mm.

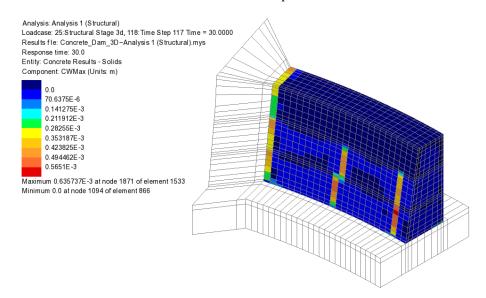

- If the Geometry layer is turned off, by hovering the cursor over elements of interest the largest reported crack width in the downstream face can be seen to be in the order of **0.57** mm.
- In the Treeview, right-click on Half\_Dam\_Upstream and choose Set as Only Visible.

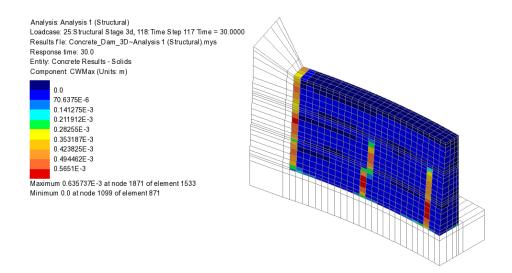

 With this 'sectional' view of the model, the internal location of the maximum crack width that was calculated can be seen.

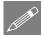

**Note.** Numerically cracks form when the stress strain response is in the strain softening phase and the strain normal to the crack plane localizes in a band of single elements. For a more accurate localization and accurate crack width prediction a denser mesh than the one used for a usual structural analysis is required.

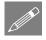

**Note.** When localization of a crack plane and crack growth occur a sufficient number of time steps should be used. Ideally a time step sensitivity study should be done. A converged solution with a small number of solution steps may not predict the crack widths accurately.

# **Graphing of Concrete Results at Selected Elements**

Cracking has occurred in the dam due to high tensile stresses. These stresses are caused by the combined effect of high thermal and shrinkage strains in a restrained structure. Early creep, that reduces these stresses, is also taken into account in the analysis.

The thermal and/or shrinkage strains need to be reduced in order to reduce and even eliminate cracking. Which of these strains is the main cause of cracking can be ascertained by plotting their time history graph for the element along with the maximum crack width, CWmax.

With the model viewed in an isometric view:

 Hold down the Shift + E keys to allow selection of only elements and select the element in the external face with the highest value of CWmax – as shown in the adjacent image.

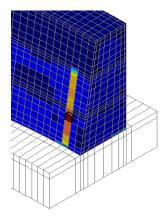

## Utilities

Graph wizard..

#### **Graphing shrinkage for a selected element**

Select Time history and click Next.

To define the graph X axis details:

- Select **Named** entity data in the Entity data panel.
- In the Sample loadcases panel ensure Whole analysis and Analysis 1(Structural)
  is selected. Click Next to continue.
- Select Response time for the data to be plotted and click Next.

To define the graph Y axis details:

• Select Gauss Point entity data and click Next.

The number of the selected element is shown along with one of eight Gauss points that are available for the element.

- Ensure Gauss point 1 is selected, select entity Concrete Results Component EPshk (shrinkage strain), click Next.
- Enter the title as Shrinkage and Thermal Strains
- Enter the X axis title as Response time [Days], the Y axis as Strains and click Finish.

A graph plot showing the time history of the **EPshk** is plotted. Note the number of the graph in the Utilities treeview.

## **Graphing thermal strain for a selected element**

• Repeat the previous sequence to create a new graph of **Response time** against thermal strain **EPthm**, making sure to include the graph number of the graph that plotted **EPshk**, then click **Finish** 

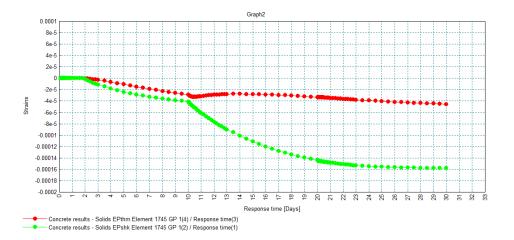

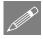

**Note.** It would seem that increasing EPthm to counteract EPshk could be a valid strategy to reduce cracking, but it is not. EPthm is not the real thermal strain loading in the concrete because the initially liquid concrete solidifies in a stress and strain free state after a certain degree of hydration has been reached; the temperature at this moment in time is higher than the initial temperature. This is taken into account during the calculations but it is not included in the thermal strain.

# Step 2: Crack width reduction by improving curing conditions

Reduction of the shrinkage strain can be achieved by keeping the air exposed concrete surfaces wet. In LUSAS this is achieved by applying a prescribed relative humidity loading to those surfaces to represent the contact with water. This also requires a free 'support' to be assigned to remove the loading after it is no longer required.

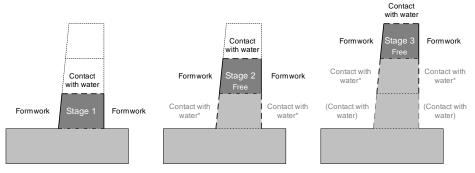

<sup>\*</sup> Prescribed 'Contact with water' conditions for surfaces previously covered by formwork, and the subsequent setting of Free 'supports' are both assigned in the previous stage and stated to apply until the end of the analysis.

Continuing with the current model:

#### **Prescribed relative humidity**

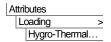

- Select Prescribed.
- Leave 'Temperature' Free.
- Set 'Concrete relative humidity' to Contact with water (1.0)
- Enter a name of **Prescribed Contact with water** and click **Finish**.

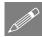

**Note.** Defining the range of application of the Prescribed Load, say from Stage 1a to Stage 1d, is not enough to stop the load after Stage 1d. It will set the prescribed value to zero (i.e. the load will be converted to a 'Support'). To stop the load a 'Support' condition **Free** should be assigned at the next stage (Stage 2a).

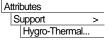

- Ensure all 'supports' are set to **Free**
- Enter the name as Free Prescribed hygro and click OK

## Assigning prescribed relative humidity

• In the Treeview, double click to edit the loading attribute ENVT - Air and set the vapour mass transfer coefficient to 0. Click 'OK'.

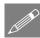

**Note.** This simply specifies that no convection mass transfer is allowed to take place. However, even if the coefficient was not set to zero the prescribed relative humidity that would be assigned next would supersede and remove the stated convective mass transfer.

• In the Treeview, ensure that the **Geometry** layer is present and is turned **On**.

## For stage 1 side faces

- In the Treeview right click on Concrete Side Faces Stage 1 and choose Select members (these are the surfaces that were assigned the ENVT Formwork loading earlier).
- From the Treeview, drag and drop the loading Prescribed Contact with water onto the selected features. Select the More >> button and set the Range of loadcases from Hygro Stage 2a to Until end of analysis. Click OK.

# For stage 1 top face

- In the Treeview right click on Concrete Top Face Stage 1 and choose Select members (these are the surfaces that were assigned the ENVT Air loading earlier). If asked, choose Yes to deselect previously selected members.
- From the Treeview, drag and drop the loading Prescribed Contact with water onto the selected features. Select the More >> button and set the Range of loadcases from Hygro Stage 1a to Hygro Stage 1d.

• From the Treeview, drag and drop the support Free - Prescribed hygro onto the selected features. Select the From loadcase option and assign to Analysis 1 (Hygro-thermal) and Hygro Stage 2a. Click OK.

#### For stages 2 and 3

• Repeat the above sequence, selecting the appropriate groups to isolate the concrete side faces and top surfaces for stages 2 and 3, making the appropriate assignments as shown in this table:

| Select group                   | Assign attribute                | То:                                              |
|--------------------------------|---------------------------------|--------------------------------------------------|
| Concrete Side Faces<br>Stage 2 | Prescribed - Contact with water | Hygro Stage 3a to Until end of analysis          |
| Concrete Top Face<br>Stage 2   | Prescribed - Contact with water | Hygro Stage 2a to Hygro Stage<br>2d              |
| Concrete Top Face<br>Stage 2   | Free - Prescribed hygro         | Analysis 1 (Hygro-thermal) and<br>Hygro Stage 3a |
| Concrete Side Faces<br>Stage 3 | (None to be assigned)           | See Note.                                        |
| Concrete Top Face<br>Stage 3   | Prescribed - Contact with water | Hygro Stage 3a to Hygro Stage<br>3d              |

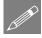

**Note.** No 'Prescribed - Contact with water' loading is assigned to the concrete side faces for stage 3 because this example does not consider any effects after the formwork for this stage has been removed, meaning that this analysis finishes with 'Prescribed - Contact with water' still applied to the side faces for stage 3.

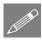

**Note.** No 'Free – Prescribed hygro' load is to be assigned to the concrete top face for stage 3 because the example does not consider any additional stages, meaning that this analysis finishes with 'Prescribed - Contact with water' still applied to the top face.

#### Save the revised model

File Save As...

- Save the file into a folder named \< LUSAS Installation Folder > \Projects \dam
- Save the model into this new folder as Concrete\_Dam\_3D\_Improved\_Curing

# **Running the Analysis**

Run the analysis to generate the results.

• In the Treeview, ensure that the **Geometry** layer is now turned **Off**.

• In the Treeview, ensure the last results loadcase for **Structural Stage 3d**, for which **Time=30.000** is **Set Active.** 

The location and width of the predicted cracks will be displayed on the Contours layer.

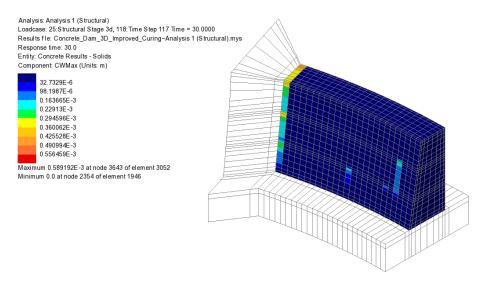

A region of cracking adjacent to the abutment is still present, but the cracking in the face is now reduced. The maximum crack width is reported to be **0.59** mm but this is now internal.

• In the Treeview, right-click on Half\_Dam\_Upstream and choose Set as Only Visible.

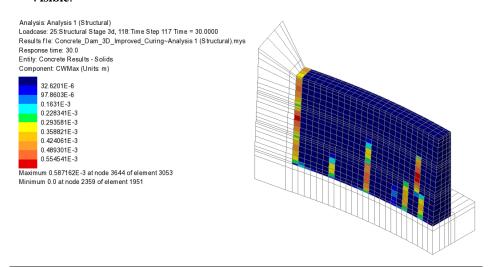

With this 'sectional' view of the model, the internal location of the maximum crack width calculated can be seen.

# Step 3: Crack width reduction by pre-cooling the concrete

A further reduction in crack width may possibly be achieved by reducing the thermal strain that is present. This can be obtained by pre-cooling the concrete.

Continuing with the current model:

• In the Treeview right click on the loading Initial Conditions Concrete and change the temperature to 10 °C

#### Save the revised model

File Save As...

- Save the file into a folder named \< LUSAS Installation Folder >\ Projects \ dam
- Save the model into this new folder as Concrete Dam 3D Cooled

# **Running the Analysis**

Run the analysis to generate the results.

• In the Treeview, ensure the last results loadcase for **Structural Stage 3d**, for which **Time=30.000** is **Set Active**.

The location and width of the predicted cracks will be displayed.

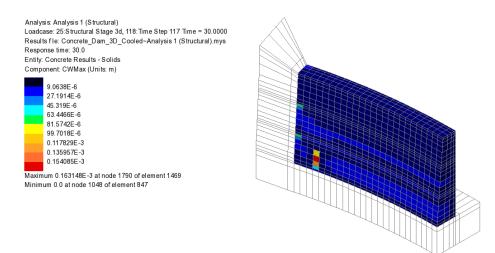

From this sectioned view of the model, the cracking adjacent to the abutment is reduced and maximum crack width can be seen to have been reduced to **0.16** mm.

Lastly, to check the crack widths in the surface of the dam:

• In the view window right-click in a blank region and select **All Visible**.

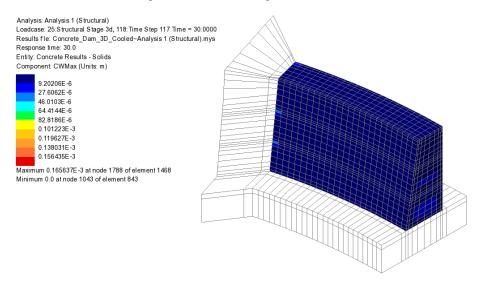

No significant exterior cracking is present.

This completes the example.